2-1. 電子証明書の準備

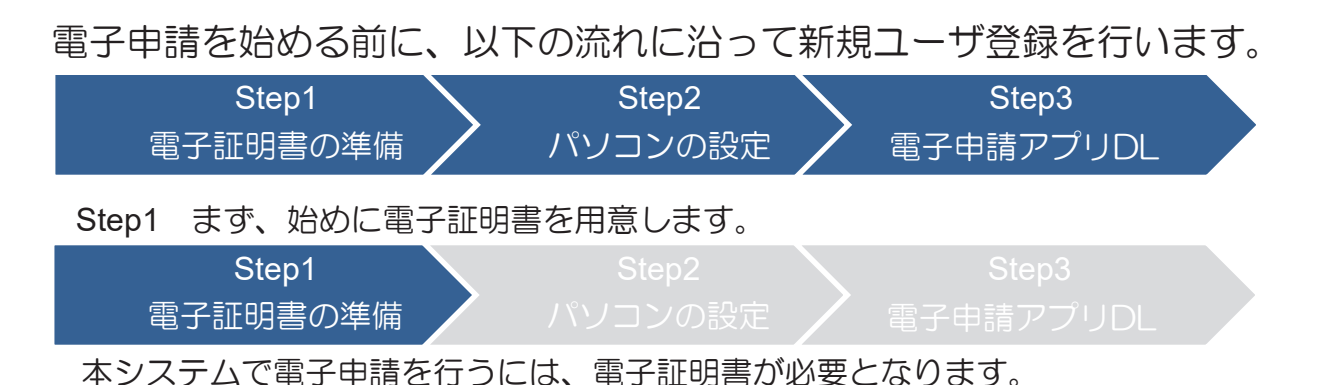

**電子証明書は電子ファイルの1つであり、主に「ICカード」の形で提供されます。** 電子証明書の種類及び取得先の例を以下の表に記します。

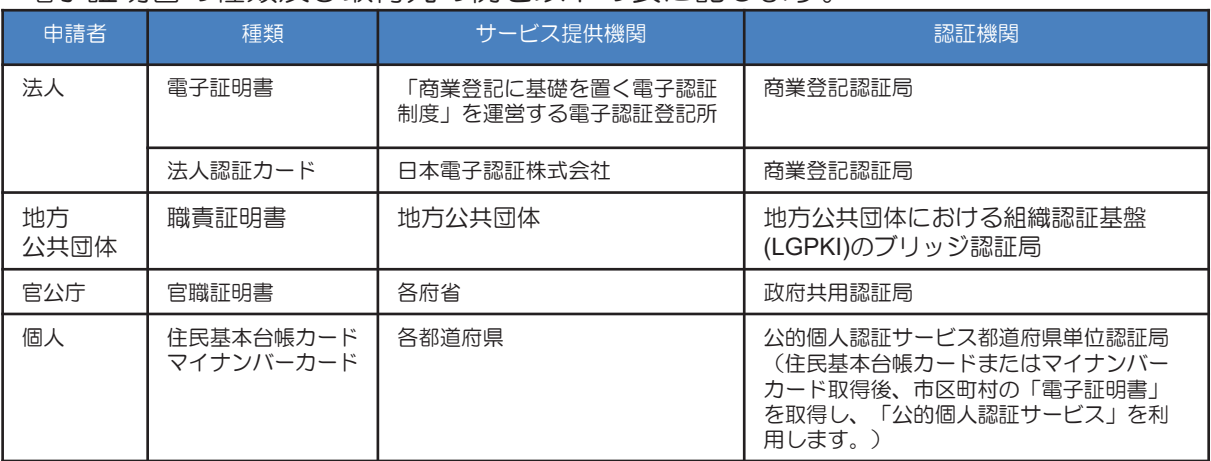

職責証明書を使用する場合は、取得時に配布される「LGWAN用ICカードドライバ」に付随する 「証明書登録ツール」をインストールしてください。

↑<del>w</sup>ショہێベ</del><br>インストール後、ICカードに格納されている電子証明書をパソコン内の証明書ストアへ登録する必 要があります。「証明書登録ツール」を利用し、設定を行ってください。(証明書登録ツールに関 こ。<br>する詳しい解説は、LGWAN用ICカードドライバに関する情報をご覧ください。)

※本システムで電子申請を利用する場合は、ICカードから電子証明書を読み取るためのICカード リーダライタが必要です。

## 2-2. パソコンの設定 (1)

#### Step2 次に、ご自身がお使いのパソコンの設定を確認します。

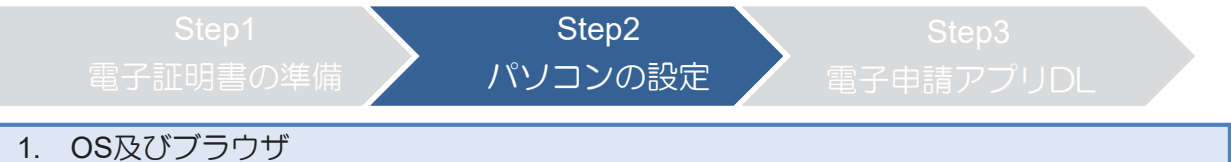

電子申請·届出システムの利用にあたっては下記の環境を推奨しています。ご利用 の環境を確認してください。推奨環境とは、総務省において動作を確認した環境で す。 (参考URL https://www.denpa.soumu.go.jp/public/prep/pre002\_2.html) 推奨環境以外の環境では、申請を最後まで行えない可能性がありますのでご了承ください。 また、推奨環境以外の機器をご利用された場合のお問い合わせには対応いたしかねますのでご注意 ください。

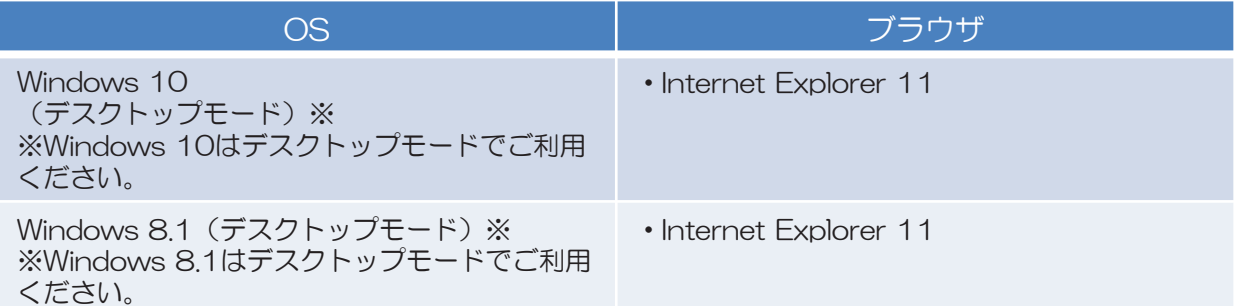

※64bit版OS環境では、32bit版ブラウザの設定を行って下さい。

-【 32bit版ブラウザの設定方法】

1. Internet Explorer 11のツールから「インターネットオプション」を選択します。 2. 詳細設定をクリックし、セキュリティの項目の[拡張保護モードで64ビット プロセッサを有効にする] 又は「拡張保護モードを有効にする1にチェックがある場合はチェックを外し、OKをクリックします。

また、本システムでは、 「クッキー(Cookie)」や「JavaScript」などを利用する ため、「2. Net Framework及びメール」及びP.5~7の設定を行ってください。

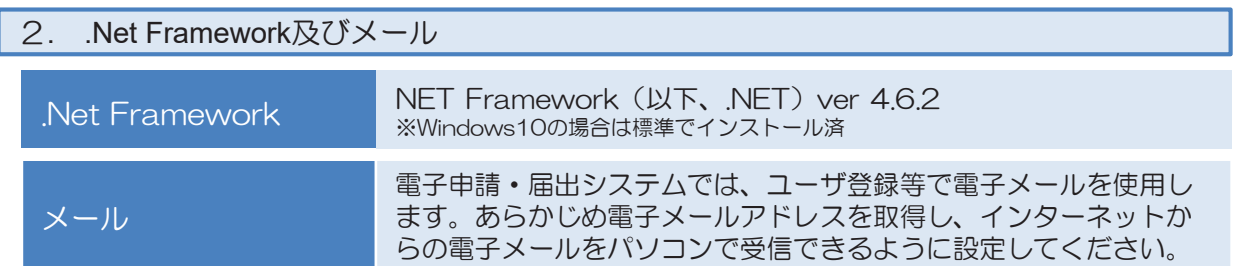

# 2-2. パソコンの設定 (2)

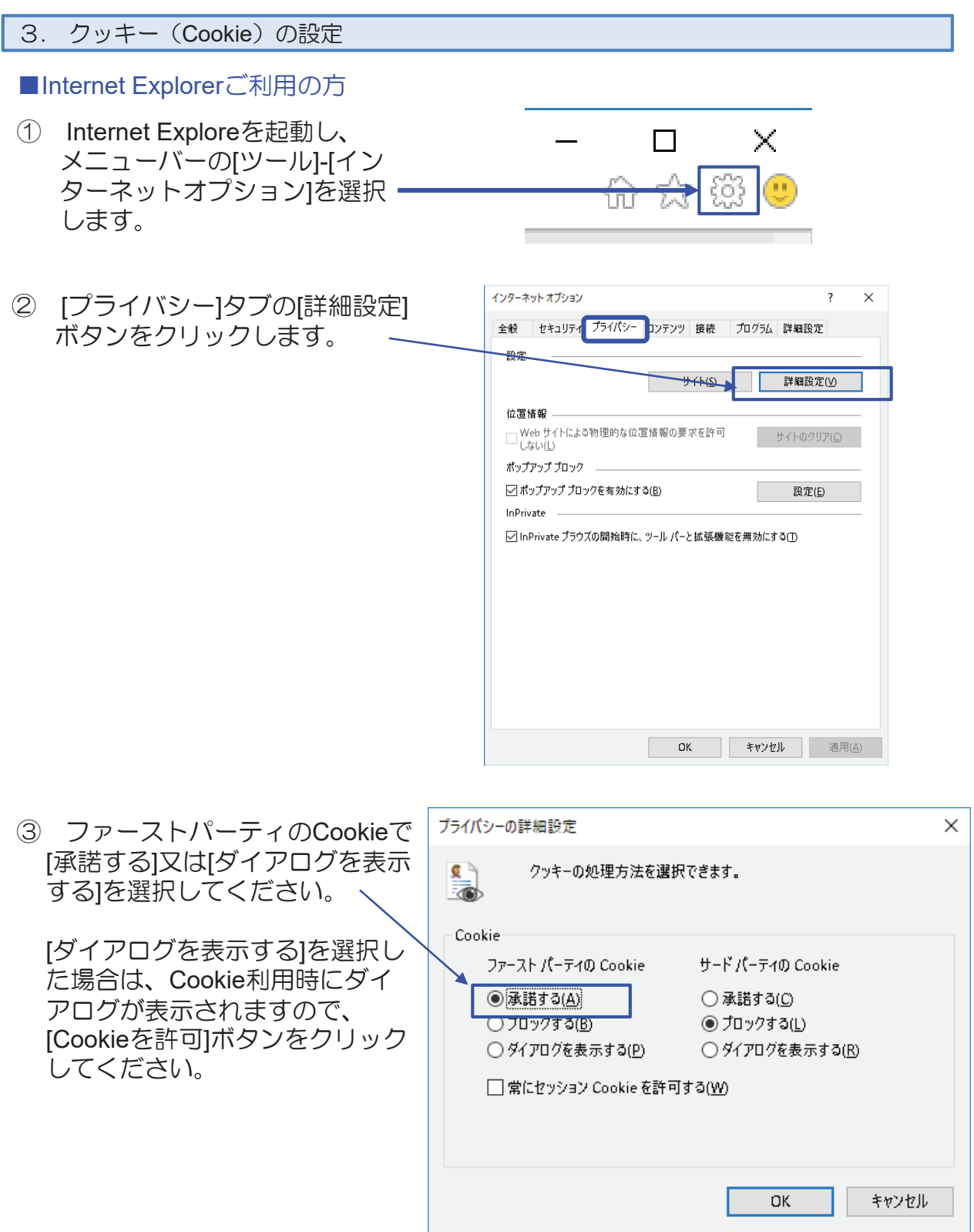

## 2-2. パソコンの設定 (3)

4. Java Scriptの設定

■Internet Explorerご利用の方

通常は設定いただく必要はございません。PC購入時から変更されている場合は以 下の設定を行ってください。

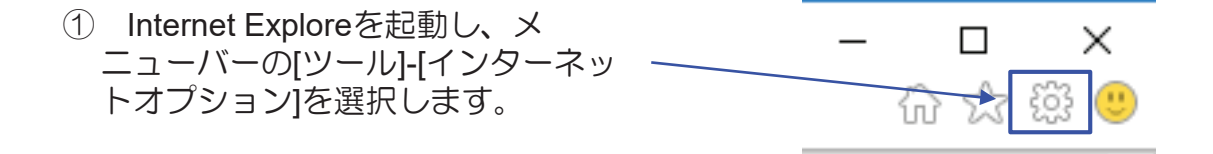

② 表示されるメニューから、[イン ターネットオプション1をクリックし ます。

3 [セキュリティ]をクリックします。 「インターネット」(地球マー ク)が表示されているのを確認して から、「既定のレベル」ボタンをク リックします。 ボタンが押せない場合はすでに[既 定のレベルが選択されているので、 設定いただかなくて結構です。

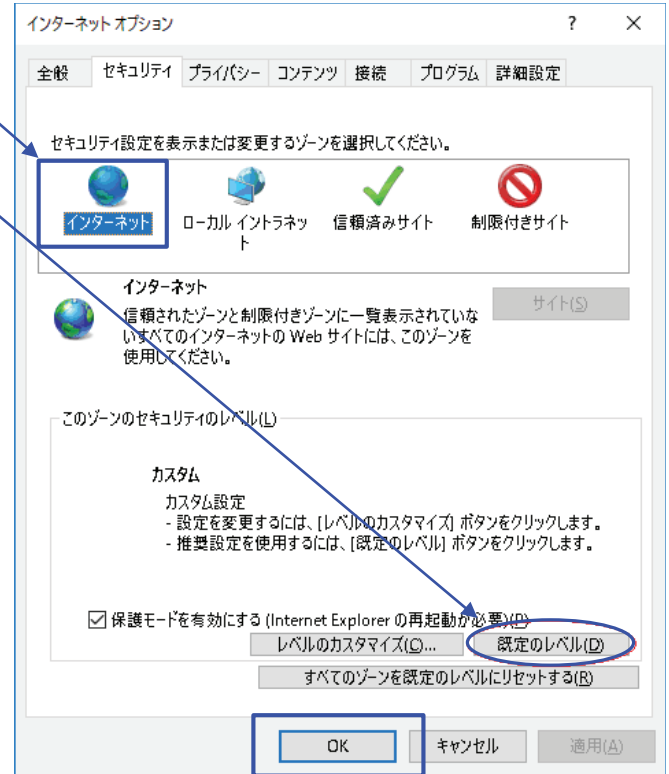

## 2-2. パソコンの設定 (4)

### 5. 信頼済みサイトを登録するための設定

■Internet Explorerご利用の方

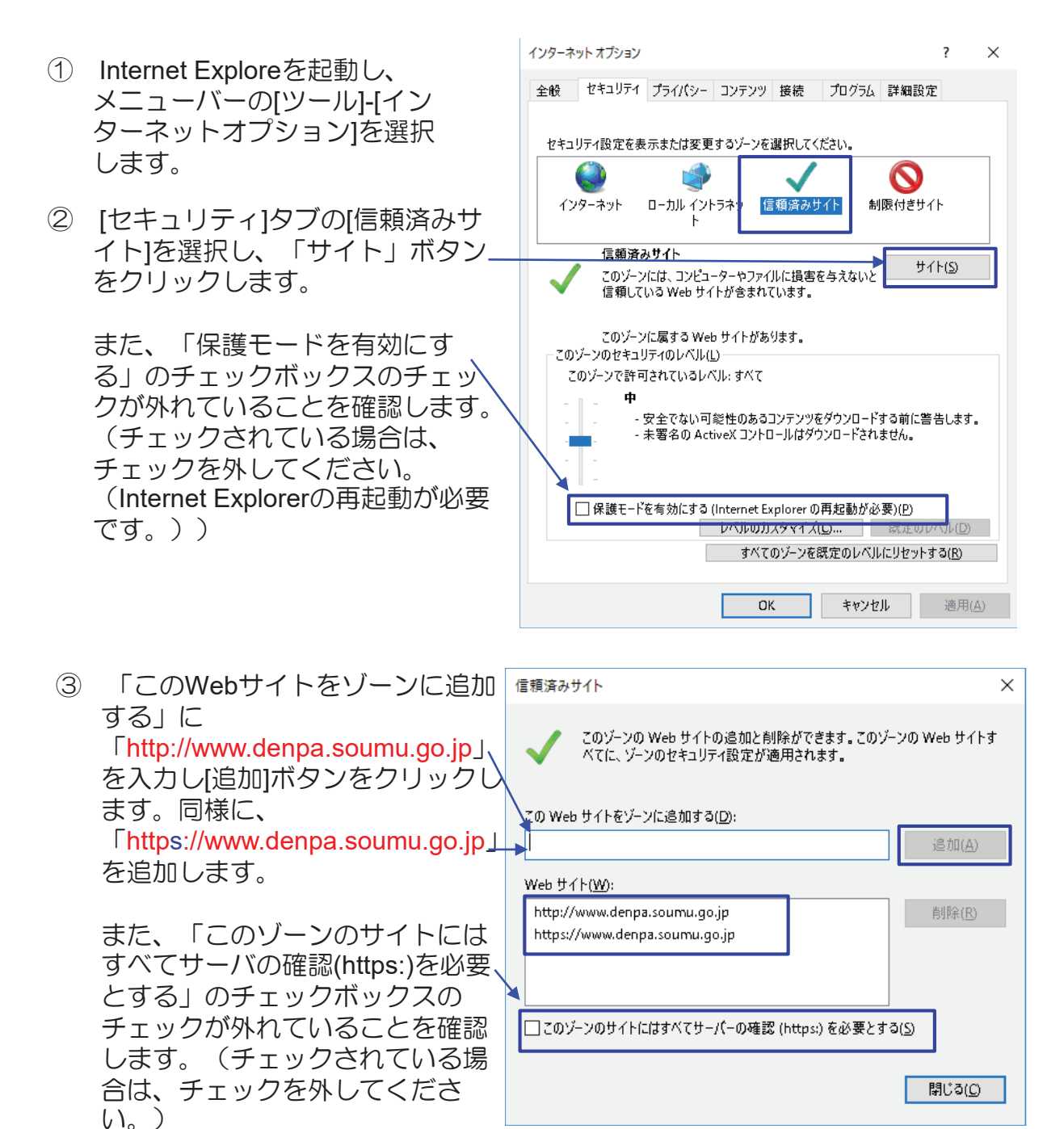

### 2-3. 申請アプリケーションのダウンロード (1)

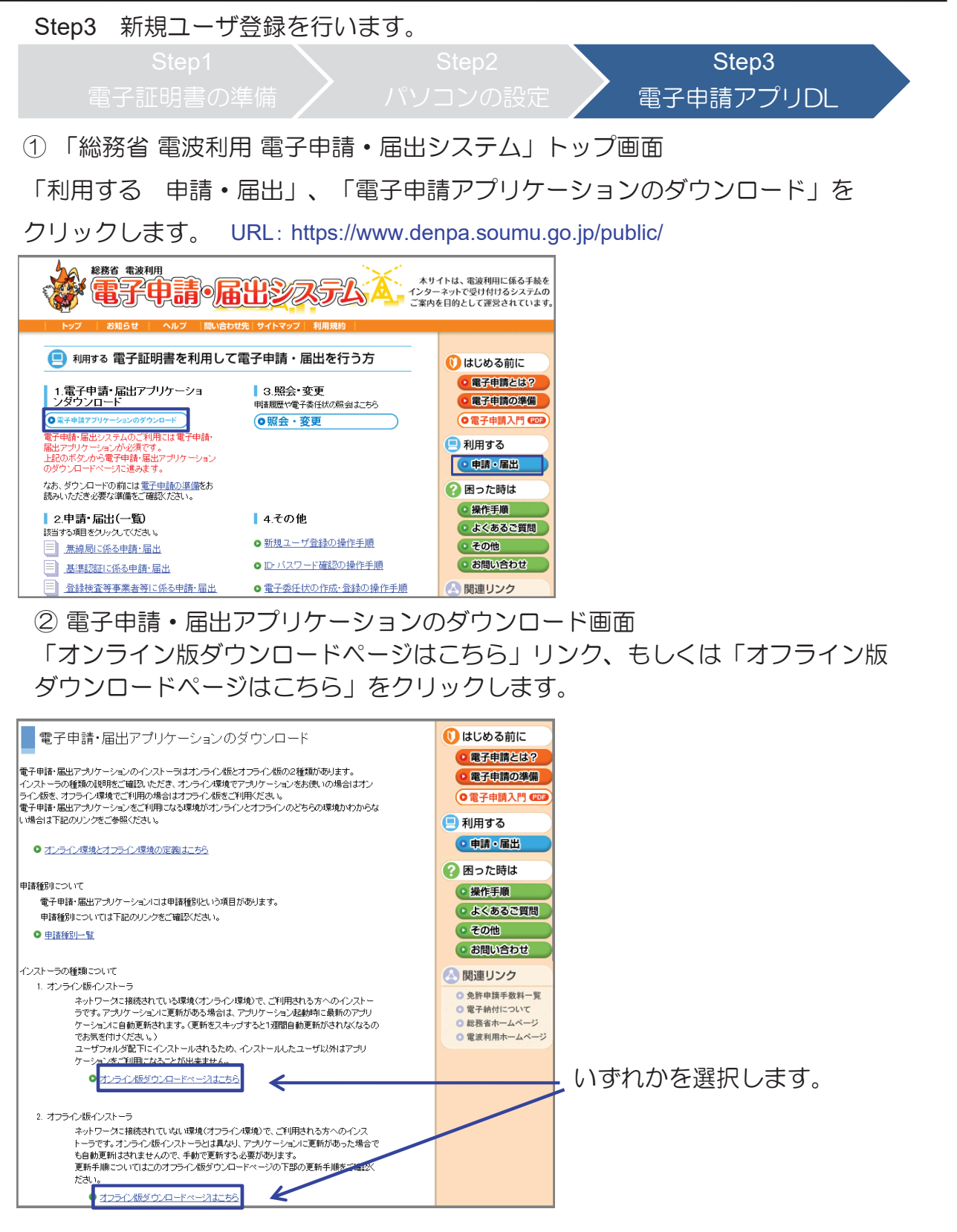

## 2-3. 申請アプリケーションのダウンロード (2)

③ インストーラのダウンロード及びアプリケーションのインストール 以下の手順に沿って、インストーラをダウンロード、アプリケーションを インストールします。

※申請アプリケーションのインストールはWindowsの管理者権限を持つユーザで実施してください。

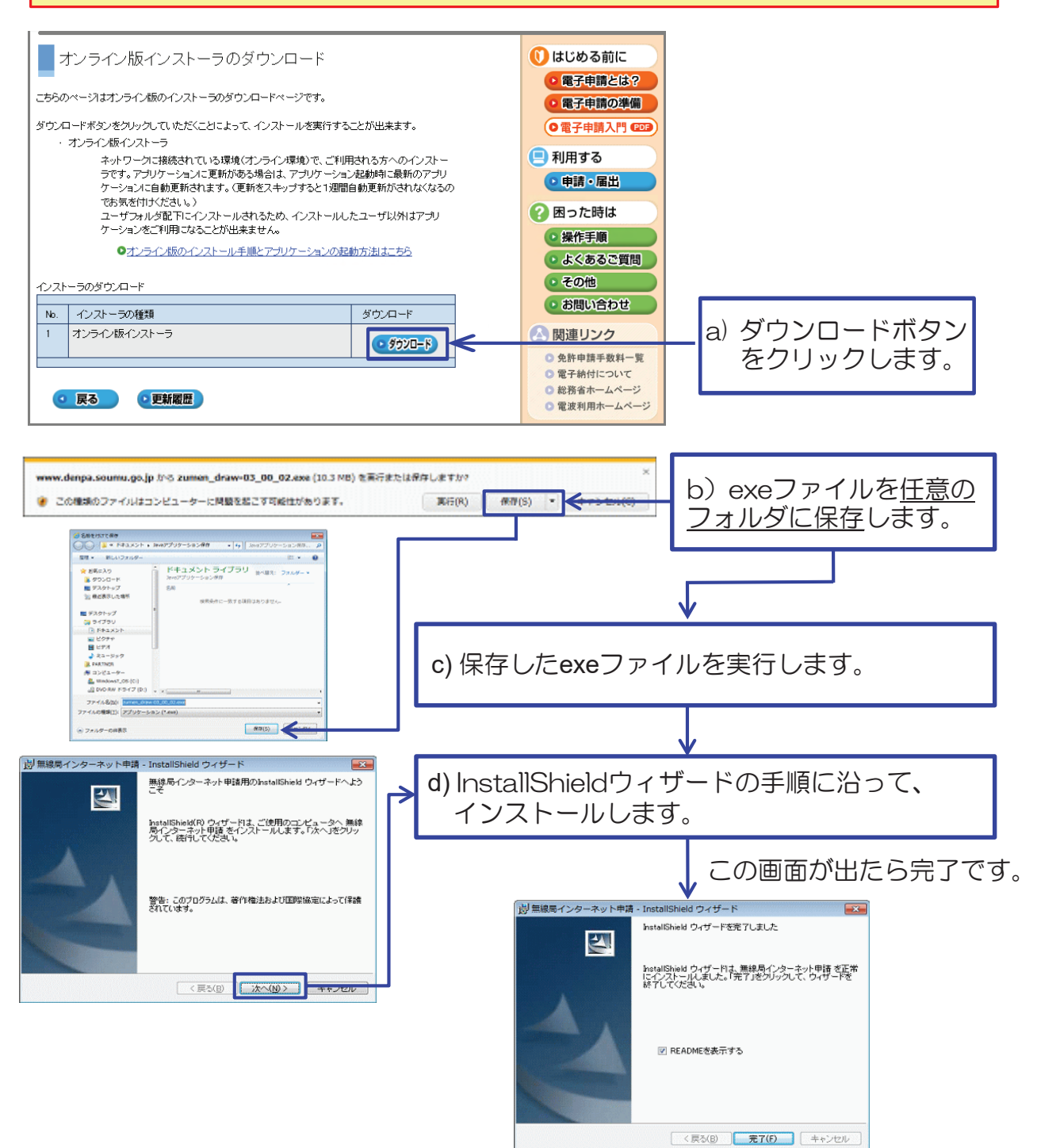

## 3-1. 新規ユーザ登録 (1)

1 「電子申請·届出システム」アプリケーションを起動(デスクトップの  $\begin{picture}(120,140)(-10,140)(-10,140)(-10,140)(-10,140)(-10,140)(-10,140)(-10,140)(-10,140)(-10,140)(-10,140)(-10,140)(-10,140)(-10,140)(-10,140)(-10,140)(-10,140)(-10,140)(-10,140)(-10,140)(-10,140)(-10,140)(-10,140)(-10,140)(-10,140)(-10,140)(-10,140$ アイコンをダブルクリック)

「ユーザ管理」ボタンをクリック後、「新規ユーザ登録」ボタンをクリックします。

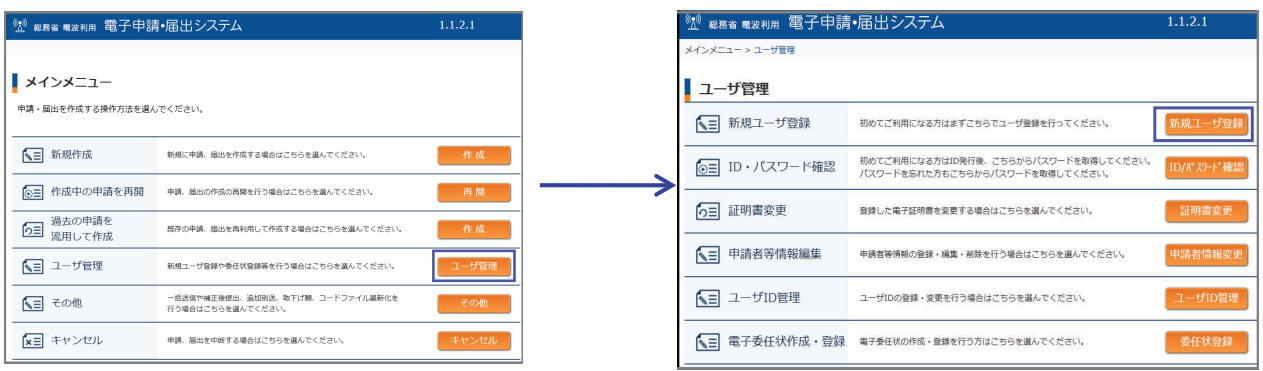

#### ② 申請·届出システム利用規約

内容を確認し、「同意する」にチェックを入れ、OKボタンをクリックします。

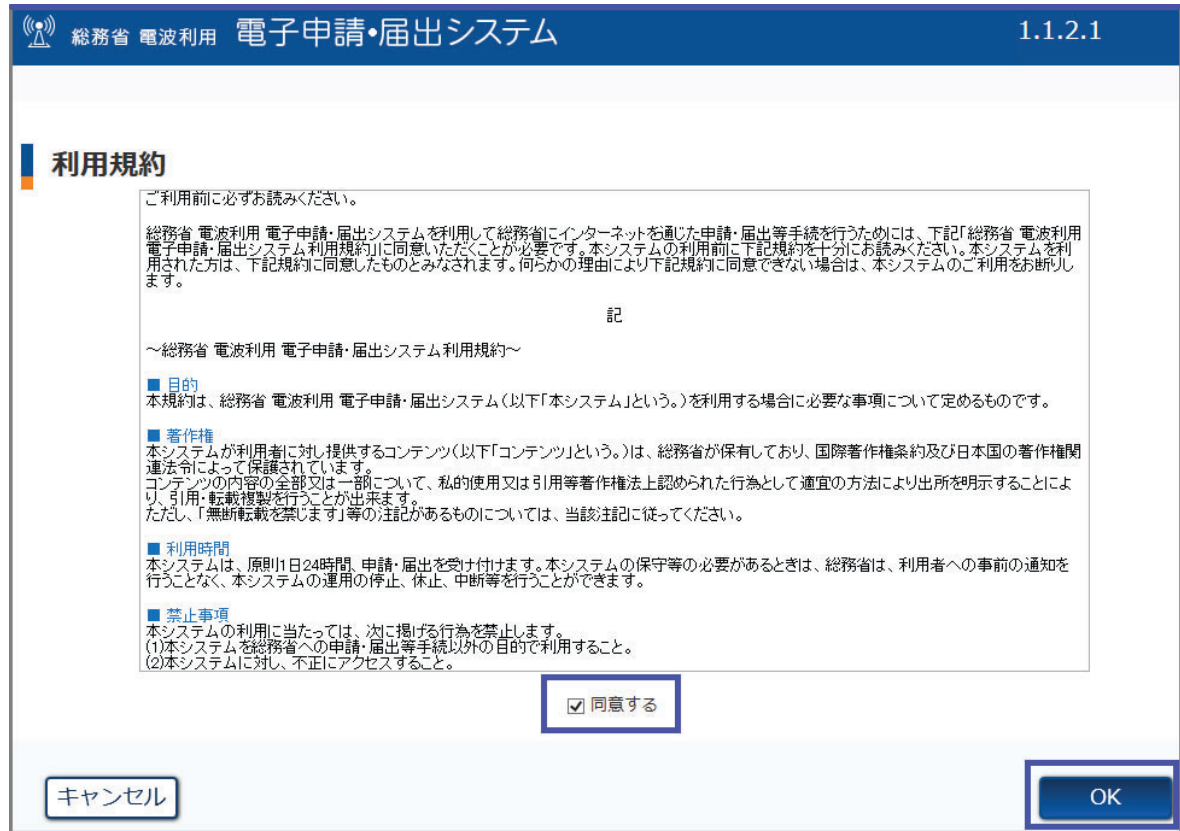

# 3-1. 新規ユーザ登録 (2)

③ ユーザ情報入力

ユーザ情報を入力し、「次ページ」ボタンをクリックします。

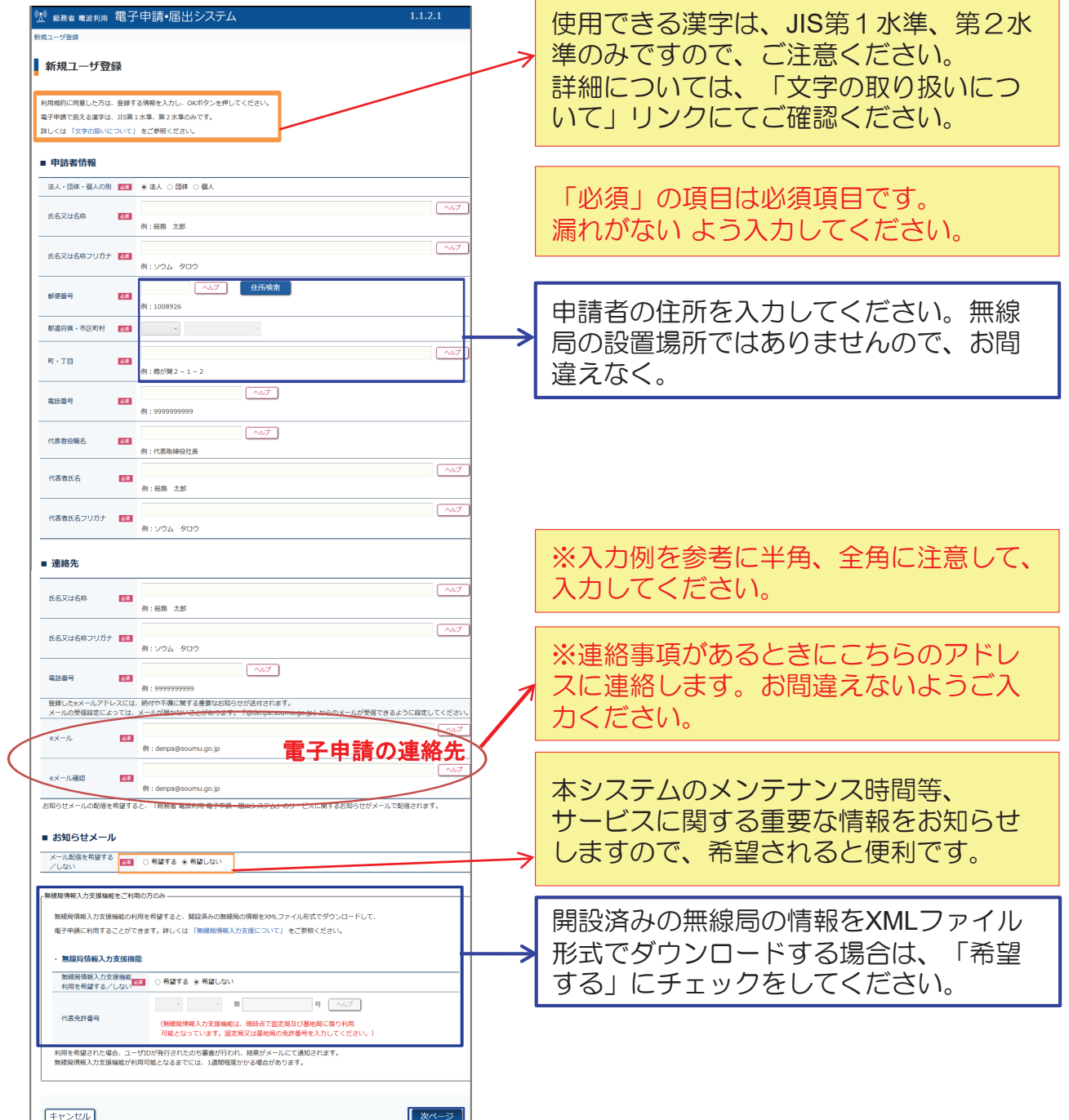

## 3-1. 新規ユーザ登録 (3)

4) 入力内容確認

入力されたユーザ情報が表示されますので、内容を確認します。 訂正がない場合は、「入力完了」ボタンをクリックし、電子署名の操作に進みます。 訂正がある場合は、「戻る」ボタンをクリックし、入力画面に戻って修正します。

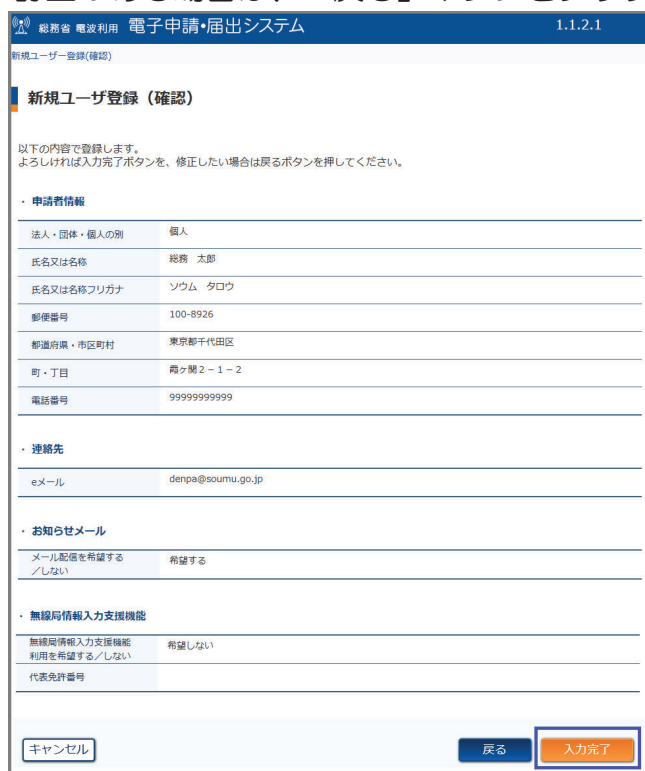

6 電子署名の送信

「署名」ボタンをクリックし、送信画面へ移動します。

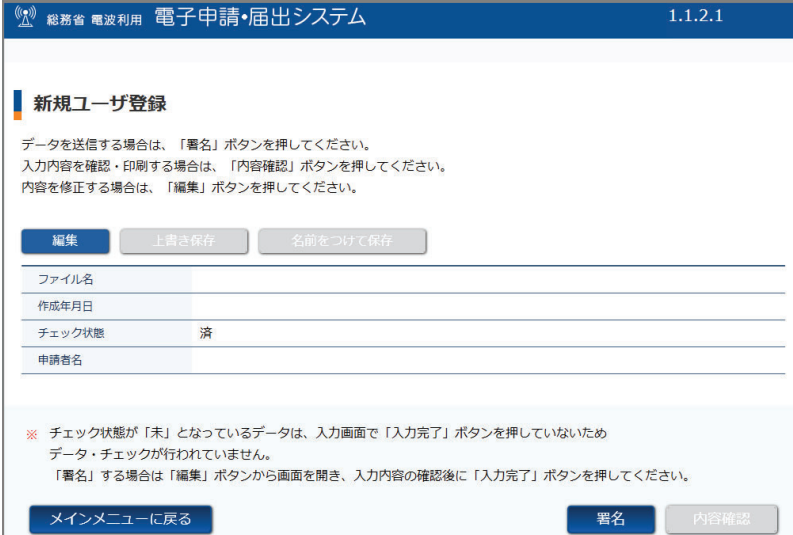

### 3-1. 新規ユーザ登録 (4)

5 電子署名の送信 つづき

この画面での操作は、ご利用の電子証明書によって、異なります。

### ■ICカードをご利用の場合

「ICカードを利用」を選択し、お使いのICカード種別を選択します。 「送信」ボタンをクリックします。

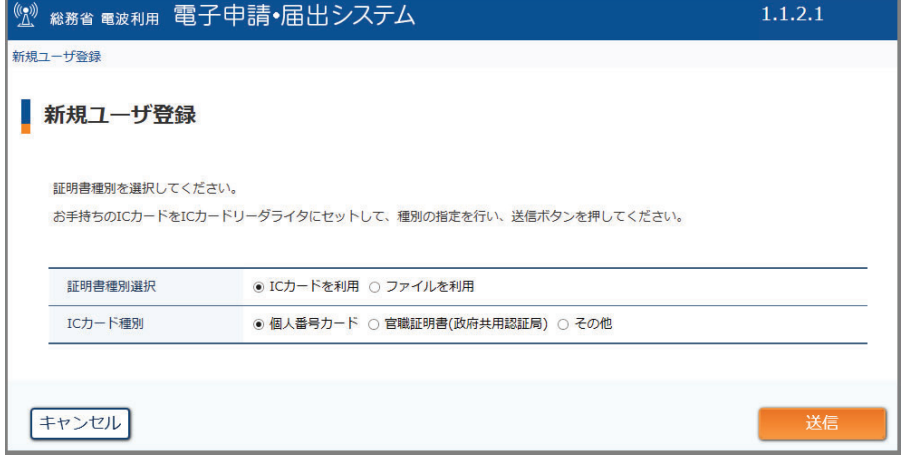

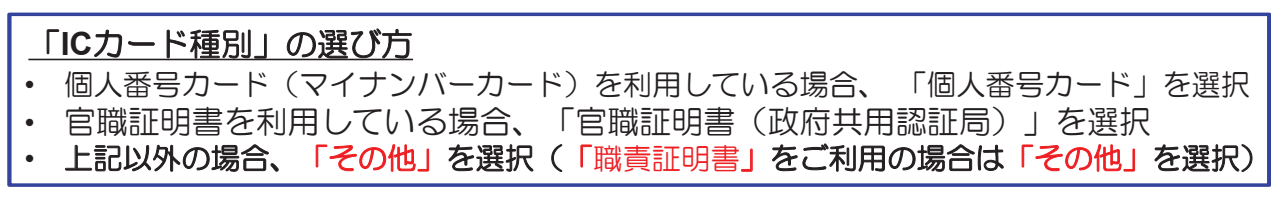

6 送信完了

問い合わせ番号が発行され、送信完了画面に表示されます。

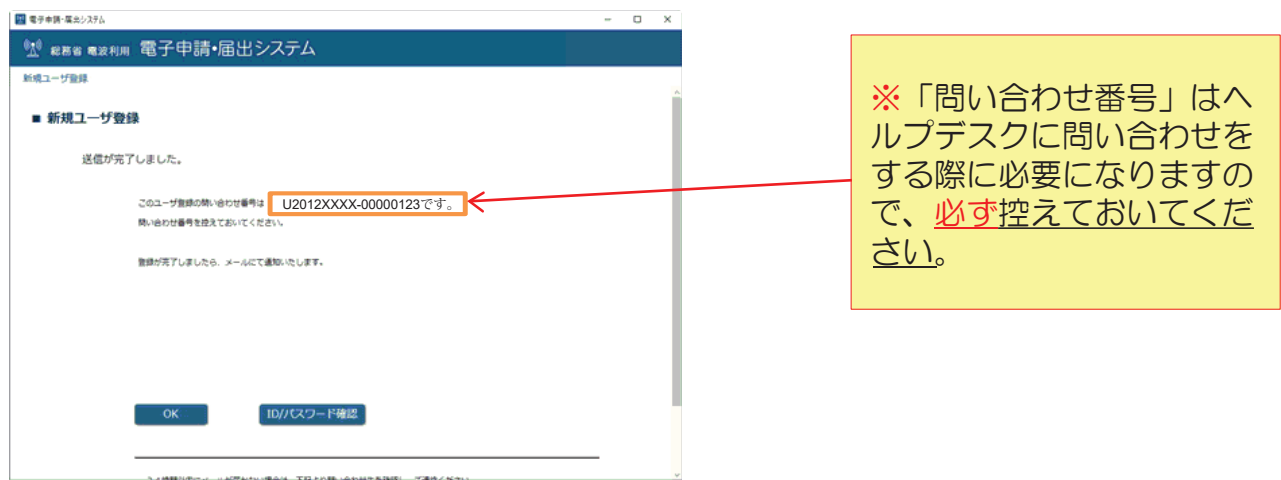

#### 新規ユーザ登録 (5)  $3-1.$

7コーザ登録完了通知

ユーザ登録が完了すると、登録されたメールアドレスに次のようなメールが届きます。 メールが届きましたら、必ず、「ID·パスワードの確認」を行なってください。

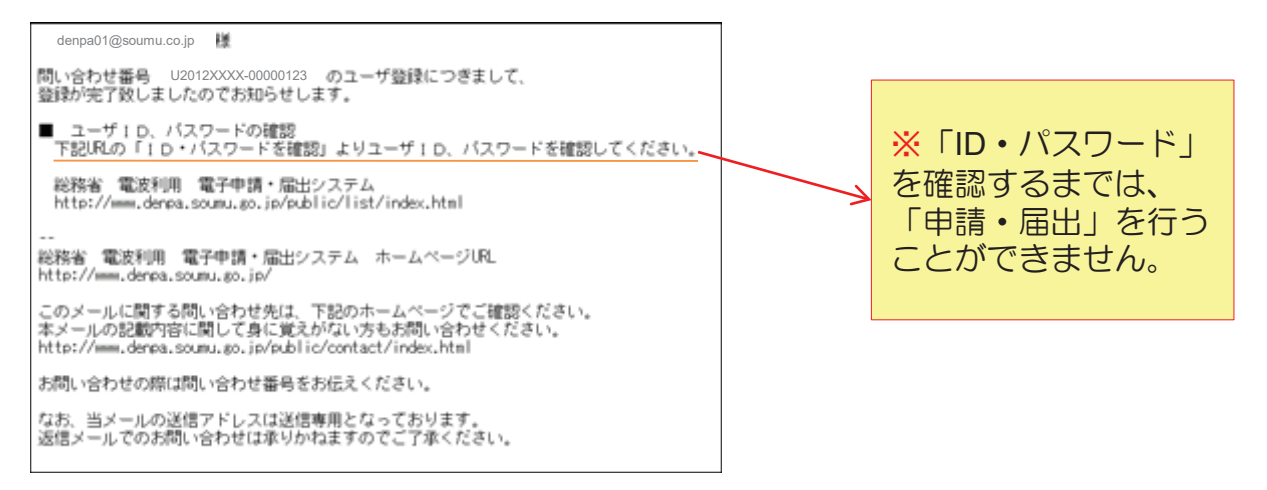

次頁にて、「ID·パスワード」の確認方法を説明します。

# 3-2. ID·パスワード確認

1 「電子申請·届出システム」アプリケーションを起動(デスクトップの  $\begin{picture}(120,140)(-30,140){\line(1,0){155}} \put(150,140){\line(1,0){155}} \put(150,140){\line(1,0){155}} \put(150,140){\line(1,0){155}} \put(150,140){\line(1,0){155}} \put(150,140){\line(1,0){155}} \put(150,140){\line(1,0){155}} \put(150,140){\line(1,0){155}} \put(150,140){\line(1,0){155}} \put(150,140){\$ アイコンをダブルクリック)

「ユーザ管理」ボタンをクリック後、「ID·パスワード確認」ボタンをクリックします。

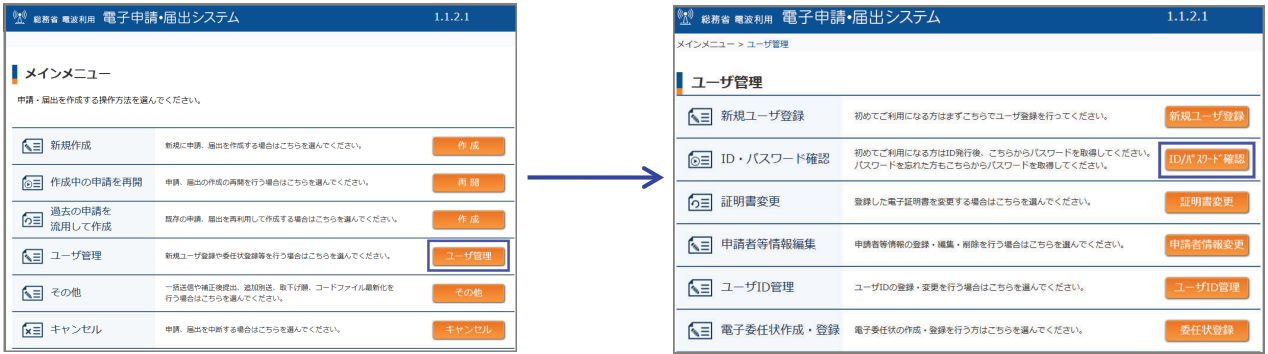

#### 2 ID · パスワード確認

「3-1. 新規ユーザ登録」の「⑤ 電子署名の送信」(P.12参照)と同じ手順で 電子署名を行います。その後、ID·パスワードが表示されます。

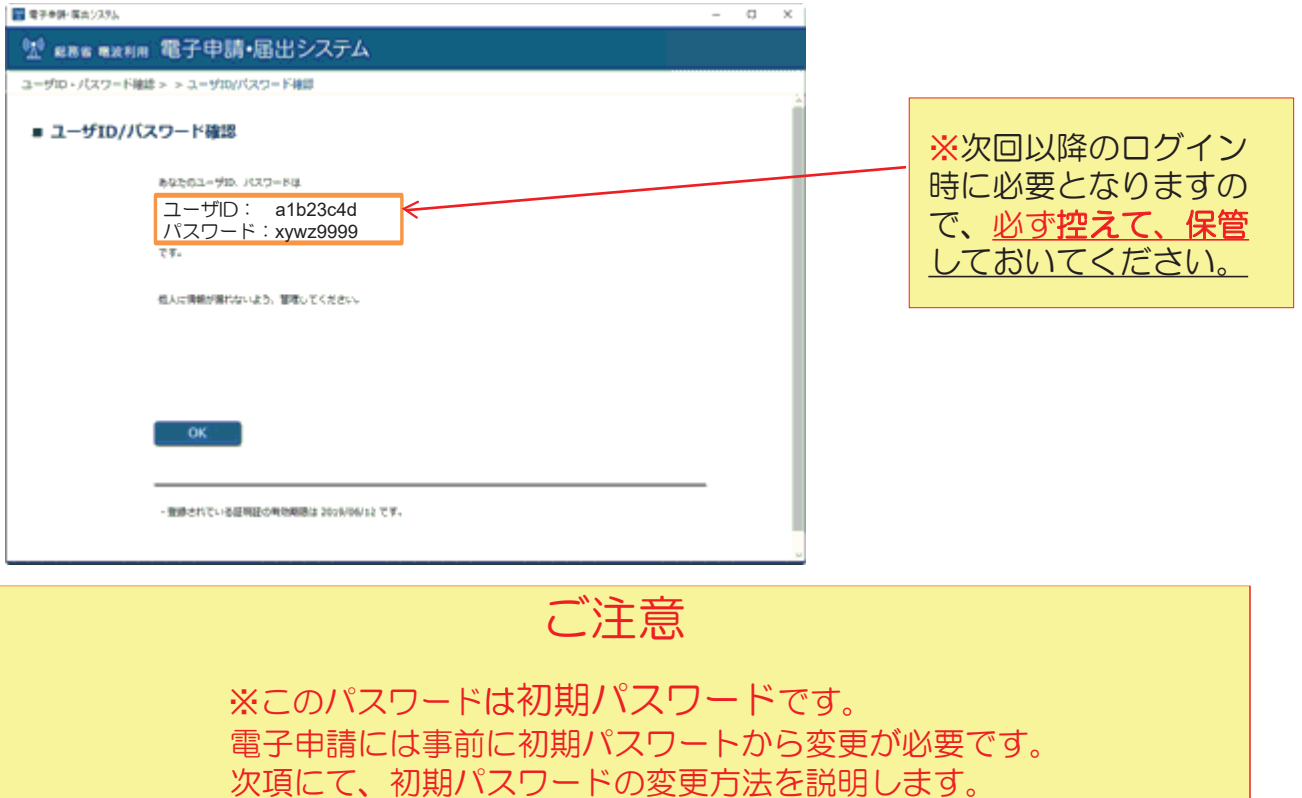

## 3-3. パスワード変更 (1)

① 申請・届出メニュー画面

「照会・変更」ボタンをクリックします。

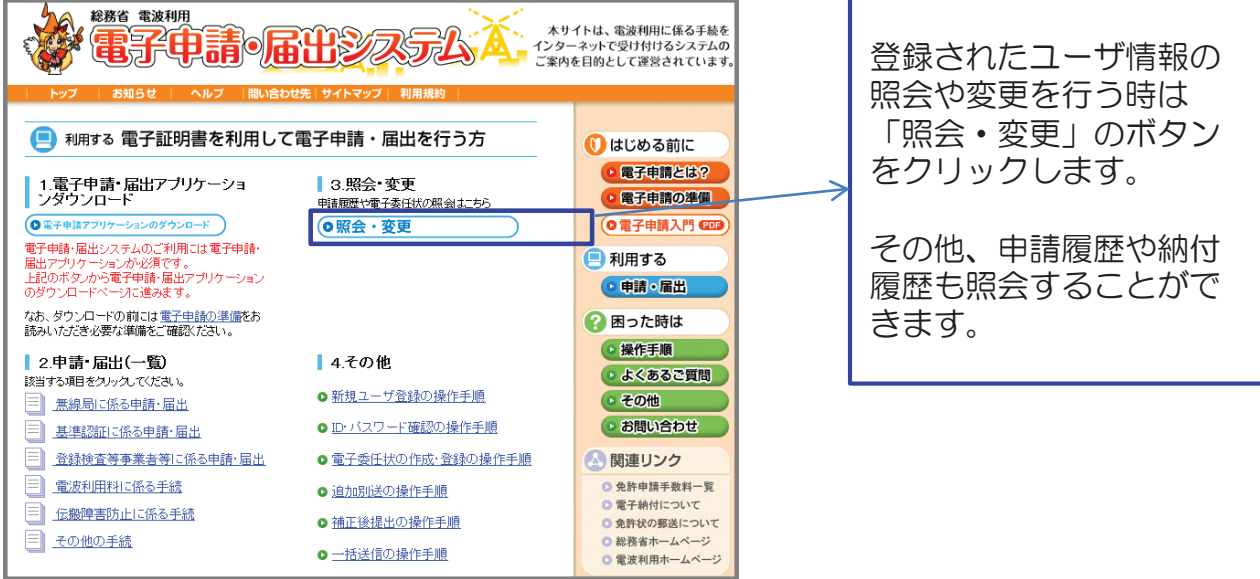

② ログイン画面

初回ログイン時は、「ID·パスワード確認」で表示されたIDとパスワードを入力します。 2回目以降ログイン時は、ご自身で設定されたパスワードを入力します。

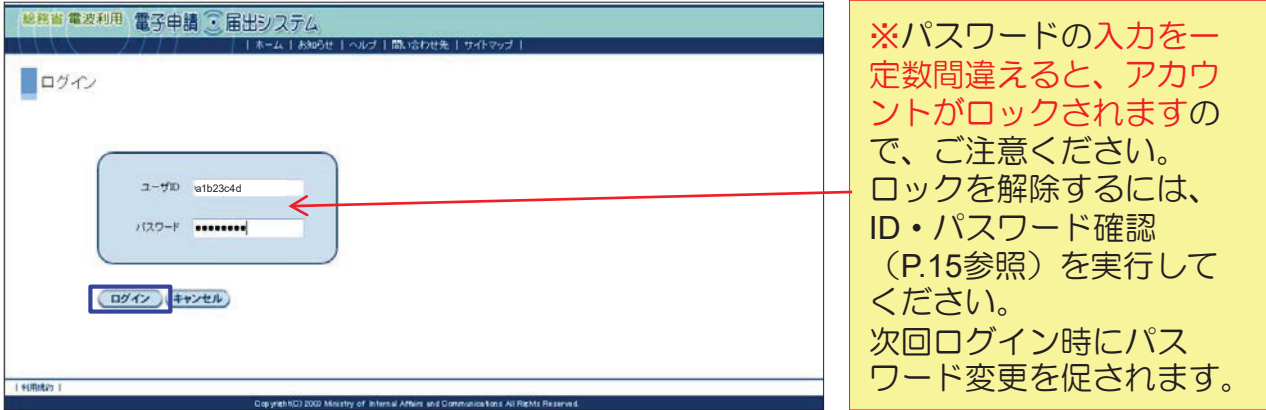

## 3-3. パスワード変更 (2)

- (3) パスワード変更
- ■初回ログイン時 インガン ■2回目以降ログイン時

パスワード変更画面が表示されます。

ご自身で新パスワードを設定・入力後、 「送信」ボタンをクリックします。

メニューー覧が表示されます。

「パスワード変更」ボタンをクリック します。

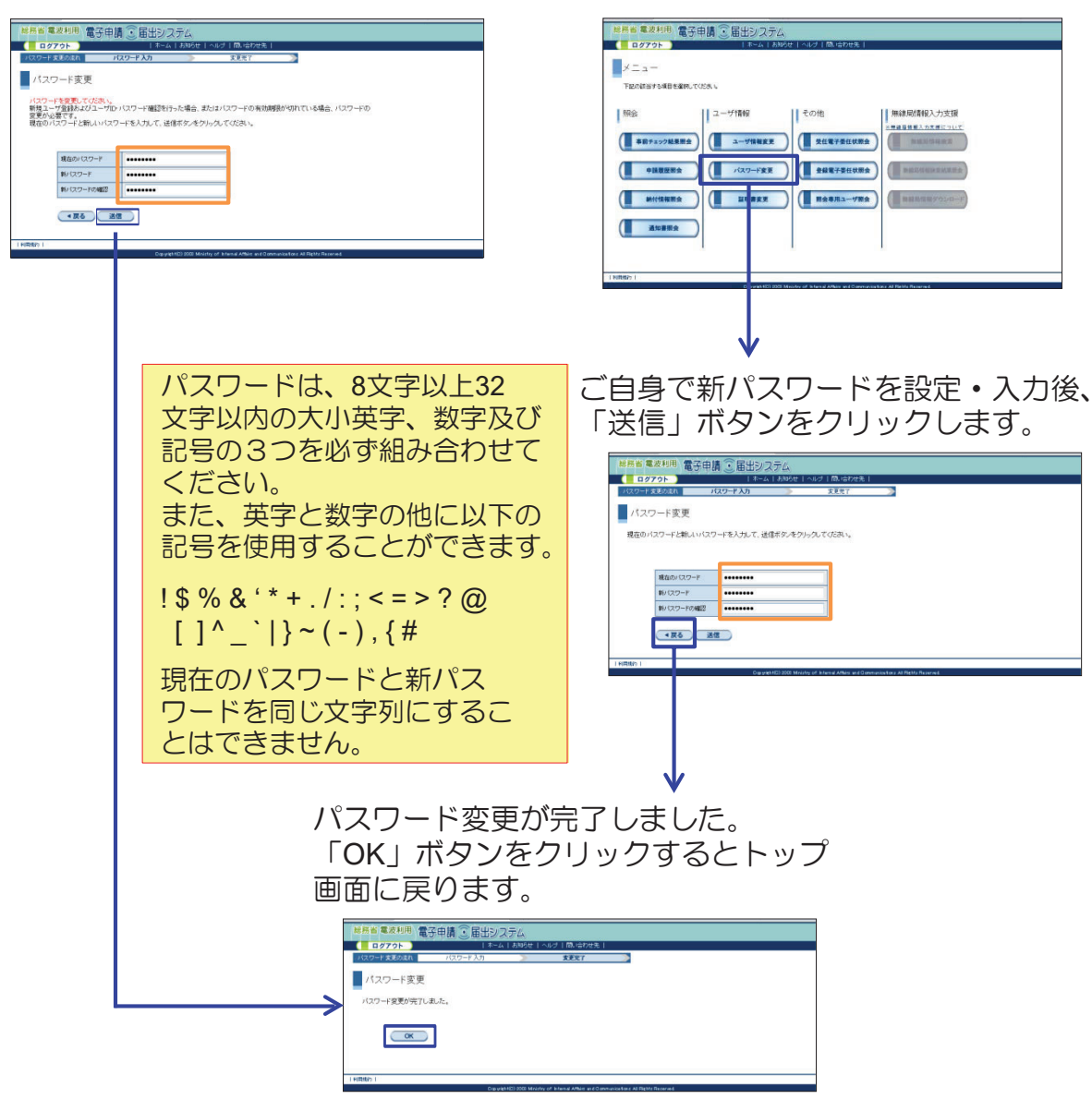